# *Easy iCAM Video Surveillance Camera Remote Wireless*

## **User's Manual**

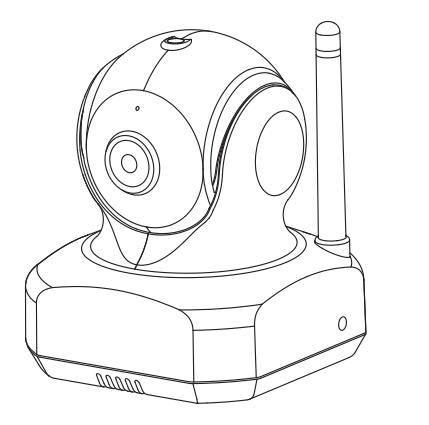

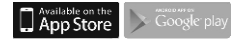

## **Watch your concern anytime and anywhere**

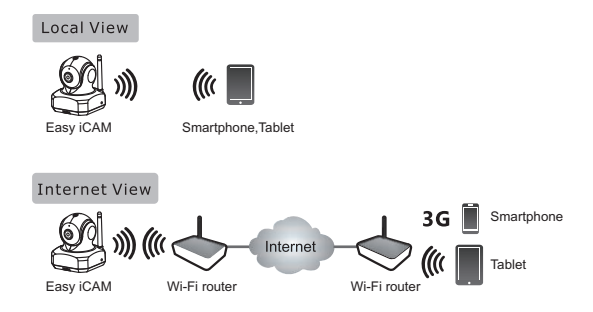

Easy iCAM is a wireless network camera. It can connect with your smartphone or tablet by wireless technology, and monitor everything you concern on your smartphone or tablet from anywhere and anytime.

## **Before you start, you need:**

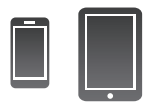

iPhone, iPad, Android smartphone or Android tablet

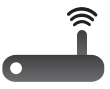

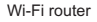

## **EN**

#### **Package Content** *1*

- One Camera
- Two Cable Clips
- One Adapter
- This User's Manual
- One Screw and One Wall Anchor

#### **Product Layout** *2*

#### **Camera**

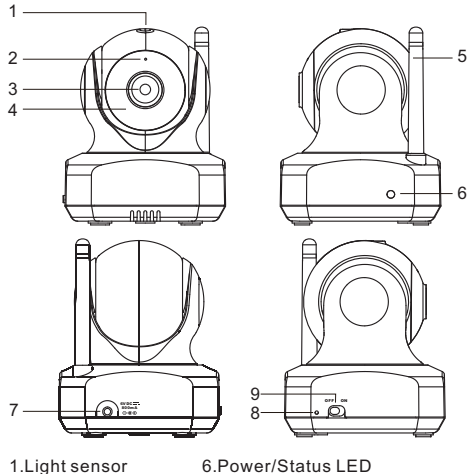

- 2.Microphone 3.Camera lens
- 4.Infrared LEDs
- 
- 5.Antenna
- 
- 7.Power adapter plug
- 8. Reset to factory default button
- 9.Power ON/OFF switch

#### **First-time Setup** *3*

#### **Before the setting up** *3.1*

- 1. Make sure your Wi-Fi router is turned on and it can connect to the internet.
- 2. Download the App of Easy iCAM: Key in the keyword "Easy iCAM" and download the App from Apple App Store or Android Market (Google Play).

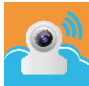

#### **Power on the camera** *3.2*

- 1. Plug one end of the provided power adapter into a wall outlet and the other end into the back of the camera.
- *Note* : Use the adapter labeled OUTPUT: 6V DC with the camera.
- 2. Slide the Power ON/OFF switch to the ON position. The LED on the camera will glow orange and then changes to red.
- *Note :* When you power the camera on, it takes around 40 to 60 seconds for initial setup.

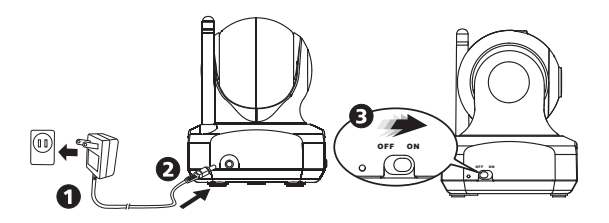

#### *3.3* **Connect your smartphone or tablet to the camera**

- 1. Turn on the Wi-Fi of your smartphone or tablet.
- 2. Tap the screen to select "Easy\_iCAM\_XXXXXX" under Wi-Fi Networks.

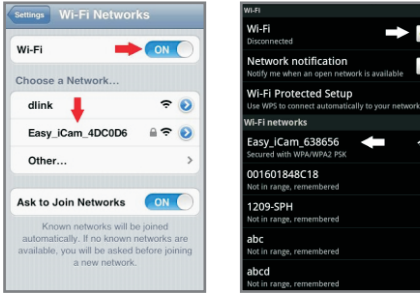

iPhone / iPad Android system

3. Enter the password for

"Easy\_iCAM\_XXXXXX" and the default password is "12345678".

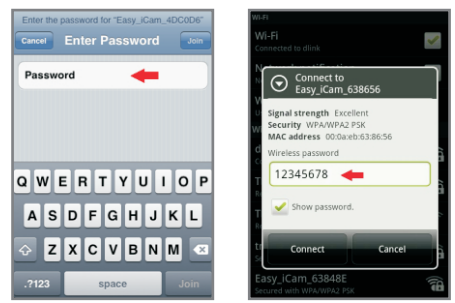

iPhone / iPad Android system

#### **Setting up the camera and internet connection** *3.4*

- 1. Launch the Easy iCAM App on your smartphone or tablet.
- 2. Follow the on-screen App instructions.
- **3. Setting up the camera name (SSID) or password:** The screen will show a message that reminds you to change the Wi-Fi camera name (SSID) or password.
- a. If you select "Yes", you can change the Wi-Fi camera name or password. When you complete the setup of camera name or password and tap the ok icon, the app will ask you if you want to set up internet connection. If you select "Yes", the internet setup will be started. If you select "No", the camera will restart to do the change of camera name and password automatically. **At this stage please make sure your smartphone or tablet is connected to the camera because the camera name or password is changed.**
- *Note:* The password must contain at least eight characters.
- b. If you select "No", the app will ask you if you want to set up internet connection.
- **4. Setting up internet connection :**

 The screen will show a message asking if you want to set up the internet connection.

- a. If you select "Yes", the camera will scan for available Wi-Fi networks in range. Tap the name of your Wi-Fi network, and enter the password of your Wi-Fi router if necessary. Then the first-time setup is done.
- *V* Note 1: If the camera can not find the Wi-Fi network you want to connect, please tap the scan icon to scan for available Wi-Fi networks in range again.
- 2: If you complete the internet setup successfully, the power/status LED will glow green light after 1 to 2 minutes.
	- b. If you select "No", the first-time setup is done.
	- *Note:* If you don't set up internet connection, you can only get live video feeds by connecting the camera with your smartphone or tablet directly.

### *4* **Operation Mode – Local View / Internet View:**

Easy-iCAM is a wireless network camera. It can connect with your smartphone or tablet by wireless technology directly, and you can watch live video feeds on your smartphone or tablet in local view mode. In internet view mode, Easy-iCAM can link to internet via Wi-Fi router or 3G/4G mobile network, then you can access a live stream of video and audio on your smartphone or tablet from anywhere in the world.

*Note:* Local view – Your smartphone or tablet connects to the camera directly.

> **Internet view –** Your smartphone or tablet connects to the camera through Wi-Fi router or 3G/4G mobile network.

#### **Local view** *4.1*

When your smartphone or tablet connects with the camera directly through Wi-Fi, you can launch the app of Easy iCAM to operate it in local view mode.

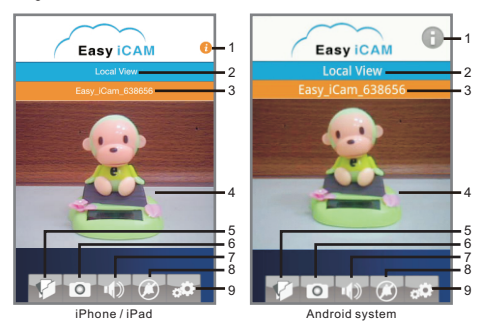

1. Information

Tap the icon to get more information of the camera.

2. Operation mode

This row shows the current operation mode of the app.

3. Camera name (SSID)

 This row shows the camera name which is the same as the Wi-Fi Network (SSID).

4. Image display area

 To touch screen of image display area with two fingers and move them apart for zoom function. You also can slide on the screen for digital pan-tilt function.

5. Photo

Tap the icon to see all of the photos you have taken.

6. Snapshot

 Tap the icon to save a snapshot of the camera on your smartphone or tablet.

7. Audio ON/OFF

Tap the icon can turn on or off the sound.

8. Voice activation function (VOX)

 Tap the icon to turn on the voice activation function, tap it again to turn the function off. If you turn on the function and then press the home button on your smartphone or tablet to exit the app, the screen will show a reminding message when the volume level from camera unit is higher than the volume setting level. Tap or slide the reminding message icon can launch the app directly.

- *Note 1:* **If you turn on the voice activation function and press the home button on your smartphone or tablet to exit the app, the VOX function can work and remind you the audio event from camera.**
- *2* **If you want to exit the app completely, please double-***:*  **click home button on your iPhone/iPad when it is at home screen status , and then tap the Easy iCAM icon When you exit the until the cancel symbol appearance. app completely, the voice activation function can't work.**
- *3:* **If you want to exit the app completely, please press the back button on your Android system. When you exit the app completely, the voice activation function can't work.**
	- *4:* **The voice activation function can only work in local view mode.**

#### 9. Setting

Tap the icon to set up camera functions.

a. Internet Setting

 You can setup internet connection, or change camera connection to other Wi-Fi router.

b. WI-FI Setting

 If you want to change the camera name (Wi-Fi SSID) or password, please tap this row to do the change.

c. VOX Level (volume trigger level)

Tap and slide VOX Level bar to adjust volume trigger level.

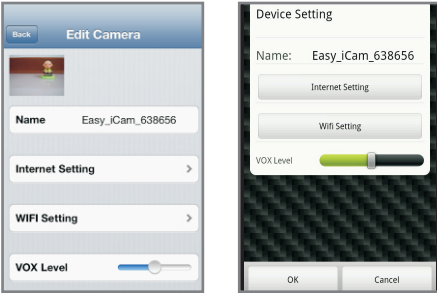

iPhone / iPad Android system

#### **Internet view** *4.2*

If the internet connection of your camera has been setup and the Power/Status LED glows green light, the camera can link to internet and you can access a live stream of video and audio on your smartphone or tablet in internet view from anywhere in the world. Please make sure your smart phone or tablet can link to internet by Wi-Fi router or 3G/4G mobile network, and then launch the app of Easy iCAM.

*4.2.1* **Internet view for iPhone / iPad**

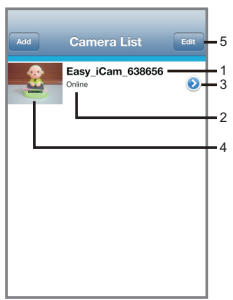

iPhone / iPad

1. Camera name (SSID)

 When you launch the app, all the Easy-iCAM cameras you have added will be shown on the screen.

- **2. Camera status:**
	- **a. Online**

 **If the camera status shows "online"; you can tap the camera photo to see the video of the camera.**

**b. Connecting**

 **If the camera status shows "connecting"; you need to wait until the status change to online, and then tap the camera photo to see the video of the camera.**

**c. Off line**

 **If the camera status shows "off-line"; you need to tap the arrow icon beside the camera name, and then tap "Reconnect" to re-confirm the internet connection.**

- 3. Tap the arrow icon and you can see the screen shows as below.
	- a. Password

 If you have changed the camera password by your other smartphone or tablet, you need to tap the row to correct the password for internet connection.

#### b. Reconnect

 You need to tap "Reconnect" to re-confirm the internet connection if the camera status shows off line.

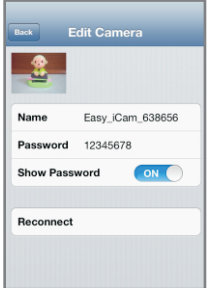

#### 4. Camera photo

Tap the camera photo and you can see the video of the camera.

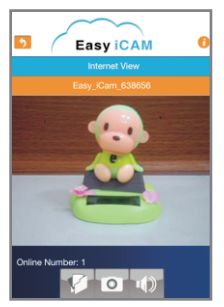

5. Edit

 Tap the Edit icon and you can select which camera you want to delete.

#### *4.2.2* **Internet view for Android system**

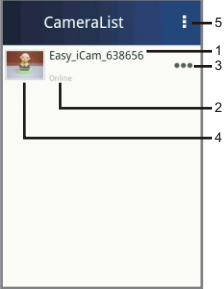

1. Camera name (SSID)

Android system

 When you launch the app, all the Easy-iCAM cameras you have added will be shown on the screen.

- **2. Camera status:**
	- **a. Online**

 **If the camera status shows "online"; you can tap the camera photo to see the video of the camera.**

**b. Connecting**

 **If the camera status shows "connecting"; you need to wait until the status change to online, and then tap the camera photo to see the video of the camera.**

**c. Off line**

 **If the camera status shows "off-line"; you need to tap the dots icon (…) beside the camera name, and then tap "Reconnect" to re-confirm the internet connection.**

- 3. Tap the icon and you can see the screen shows as below.
	- a. Reconnect

 You need to tap "Reconnect" to re-confirm the internet connection if the camera status shows off line.

b. Edit Camera

 If you have changed the camera password by your other smartphone or tablet, you need to tap the row to correct the password for internet connection.

c. View Snapshot

Tap the row and you can see all of the photos you have taken.

d. Remove Camera

Tap the row if you want to remove the camera.

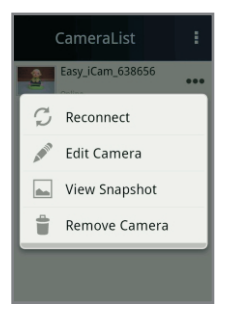

4. Camera photo

Tap the camera photo and you can see the video of the camera.

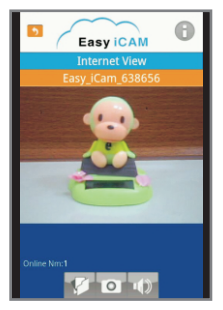

**5.** Tap the icon and select "Exit" if you want to exit the app.

### **Add camera to second or more other smartphones or tablets**

*5*

If the camera has been done the internet setup and you want to add the camera to second or more other smartphones or tablets, you just need to follow the step **"3.3 Connect your smartphone or tablet to the camera"**, and then the smartphone or tablet can connect with the camera through Wi-Fi router or 3G/4G mobile network.

### *6* **Add camera through remote setup**

If the camera has been done the internet setup and you want to add the camera to second or more other smartphones or tablets through remote setup, you need to do the procedure as below.

#### **Add camera through remote setup for iPhone / iPad** *6.1.1* **Get UID information** *6.1*

Tap the i (information) icon in the local view and then you can get UID information.

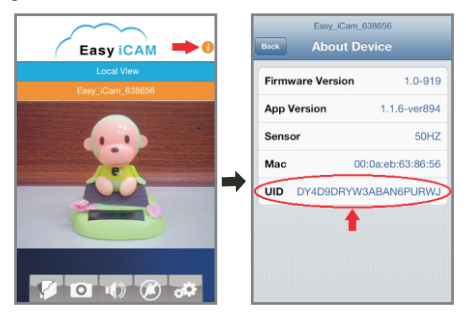

### *6.1.2* **Add camera**

Tap the dots icon in the camera list of internet view and then tap the Add icon in next page. Type in UID and password information of the camera and then tape OK icon to finish the setup.

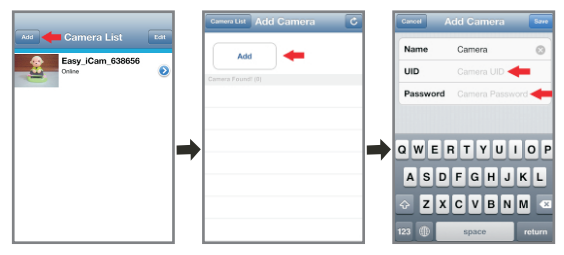

#### **Add camera through remote setup for Android system** *6.2.1* **Get UID information** *6.2*

Tap the i (information) icon in the local view and then you can get UID information.

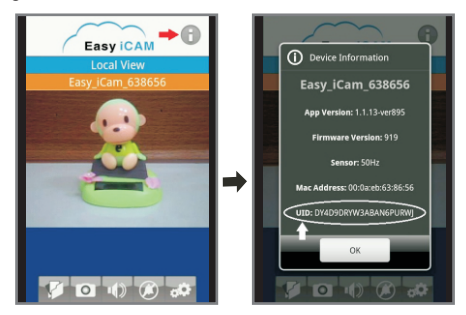

### *6.2.2* **Add camera**

Tap the Add icon in the camera list of internet view and then tap the Add icon in next page. Type in UID and password information of the camera and then tape Save icon to finish the setup.

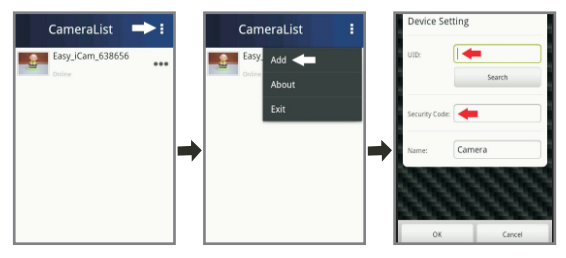

#### *7* **Reset the camera to factory defaults**

While the camera is powered on and wait around 1 minute, press the reset button (using a small object or a pin) for at least 3 seconds, and then the power/status LED starts blinking. The camera will be reset to factory default, and it is useful if you forget the password of the camera.

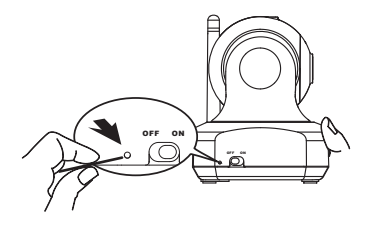

### **Troubleshooting**

#### **Cannot connect the camera to your smartphone or tablet in local view**

- Make sure the power plugs is pushed all the way in.
- Make sure the camera is turned on and power/status LED glows red or green.
- Make sure the camera and your smartphone/tablet are within range of each other.
- Make sure you enter the right password of the camera on your smartphone/tablet
- You may need to reset the camera by pressing the reset button with a thin object (i.e. paper clip). Please refer to 7 - Reset the camera to factory defaults of this user manual.

#### **Cannot connect the camera to your smartphone/tablet through Wi-Fi router or 3G/4G mobile network in internet view**

- Make sure the power plugs is pushed all the way in.
- Make sure the camera is turned on and power/status LED glows green.
- Make sure you type in the right password of the Wi-Fi router in internet setting. Please refer to 3.4 - Setting up the camera and internet connection of this user manual.
- Make sure the camera and the Wi-Fi router are within range of each other.
- Make sure your smartphone/tablet has connected to internet through Wi-Fi or 3G/4G mobile network.You may need to reset the camera by pressing the reset button with a thin object (i.e. paper clip). Please refer to 7 - Reset the camera to factory defaults of this user manual and then refer to 3.4 - Setting up the camera and internet connection of this user manual.

#### **Video streaming is slow or has a delay**

- If there is a microwave oven in use near the camera or Wi-Fi router, remove the microwave oven or turn it off.
- Make sure the camera and the Wi-Fi router are within range of each other.
- The speed of getting the video feed from the camera highly depends on the speed of the connection you are using.
- The internet speed either from your Wi-Fi network or 3G/4G mobile network highly influences the performance of the product. The faster and more stable connection speed, the faster you can see the video from the camera.

### **Care and Maintenance**

- Keep all parts and accessories out of children's reach.
- Fingerprints or dirt on the lens surface can adversely affect camera performances. Avoid touching the lens surface with your fingers.
- Should the lens become dirty, use a blower to blow off dirt and dust, or a soft, dry cloth to wipe off the lens.
- Keep the camera dry. Precipitation, humidity, and other liquids contain minerals will corrode electronic circuits.
- Do not use or store in dusty, dirty areas.
- Do not store in hot areas. High temperatures can shorten the life of electronic devices and warp or melt certain plastics.
- Do not store in very cold areas. When the system warms up (to its normal temperature), moisture can form inside the case, which may damage electronic circuit boards.
- Do not attempt to open the case. Non-expert handling of the device may damage the system.
- Avoid dropping or strong shocks.
- Operate this product using only with the power supply included or provided as an accessory.
- Do not overload electrical outlets or extension cords this can result in fire or electric shocks.

### **FCC Statement**

This equipment has been tested and found to comply with the limits for a Class B digital device, pursuant to Part 15 of the FCC Rules. These limits are designed to provide reasonable protection against harmful interference in a residential installation. This equipment generates, uses and can radiate radio frequency energy and, if not installed and used in accordance with the instructions, may cause harmful interference to radio communications. However, there is no guarantee that interference will not occur in a particular installation. If this equipment does cause harmful interference to radio or television reception, which can be determined by turning the equipment off and on, the user is encouraged to try to correct the interference by one or more of the following measures:

- Reorient or relocate the receiving antenna
- Increase the separation between the equipment and receiver
- Connect the equipment into an outlet on a circuit different from that to which the receiver is connected
- Consult the dealer or an experienced radio/TV technician for help

This device complies with Part 15 of the FCC Rules. Operation is subject to the following two conditions: (1) this device may not cause harmful interference, and (2) this device must accept any interference received, including interference that may cause undesired operation.

### **Caution**

- To comply with FCC RF exposure compliance requirements, a separation distance of at least 20 cm must be maintained between the antenna of this device and all persons.
- This Transmitter must not be co-located or operating in conjunction with any other antenna or transmitter.

 Changes or modifications to this unit not expressly approved by the party responsible for compliance could void the user authority to operate the equipment.

# **Following the safety tips**

### **To prevent deaths and injuries associated with baby monitor cords :**

Make sure the baby unit and AC adapter cords are always out of reach of the baby at least 3 feet (1 meter) away. *Note*: It's important even if your baby is not yet standing or mobile.

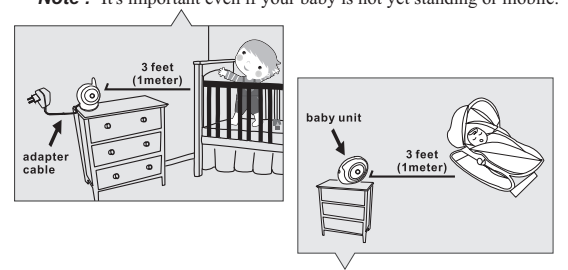

- Use a wireless baby monitor to avoid risk of strangulation.
- Never use extension cords with AC adapters. Only use the AC adapters provided.

## **Specifications**

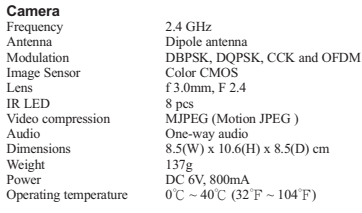

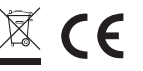

*Specifications subject to change without notice*

This device is for indoor use only

This item is in compliance with the essential requirements and other relevant provisions of Directive 1999/5/EC.